# **MoneyViewAnalyzer**

# **HANDLEIDING ANALYZER DIL/DIP**

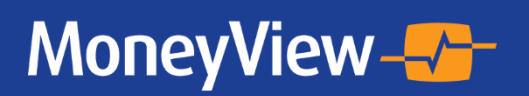

**Oktober 2021 Versie 2.0**

# <span id="page-1-0"></span>Inhoudsopgave

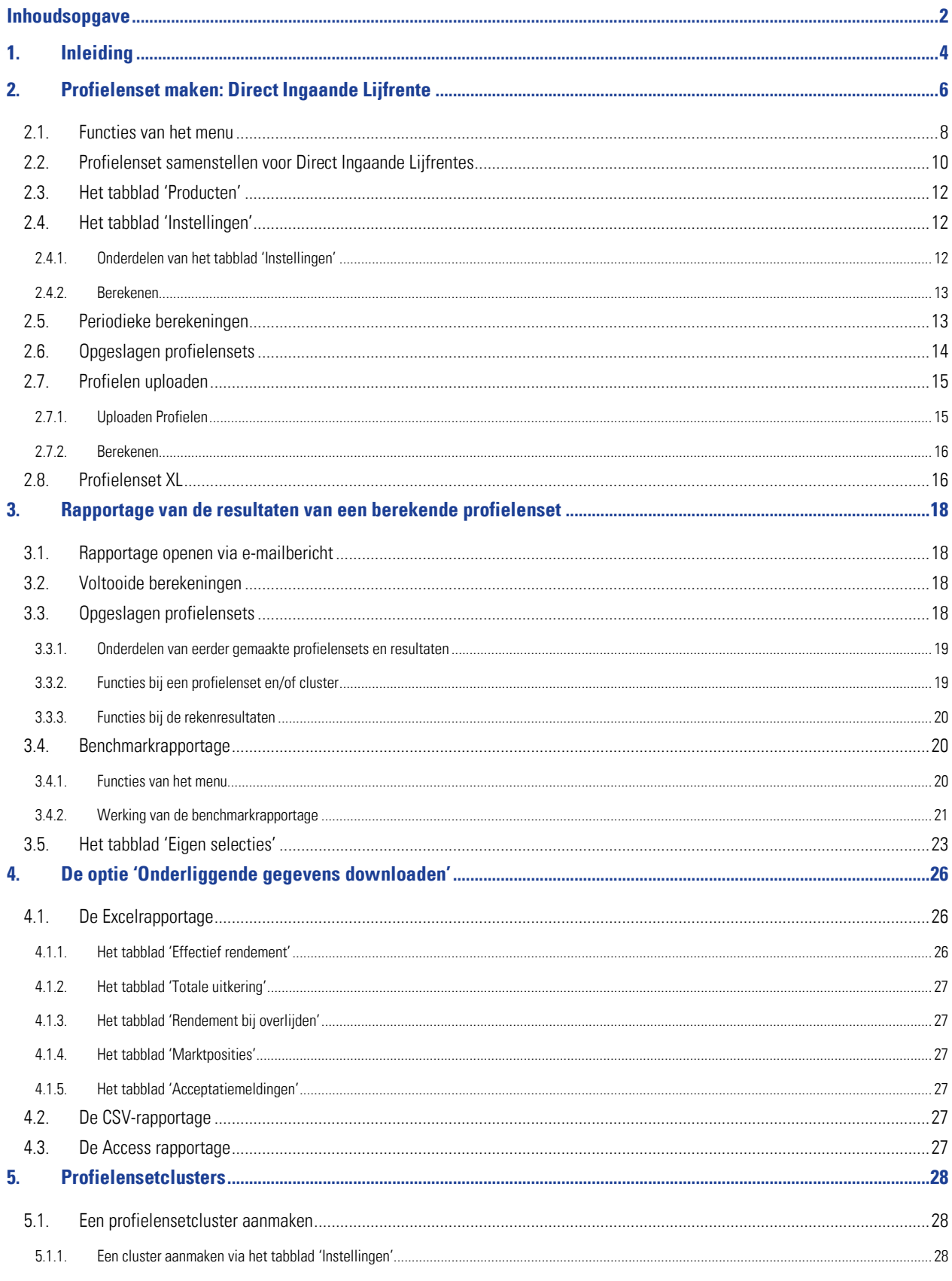

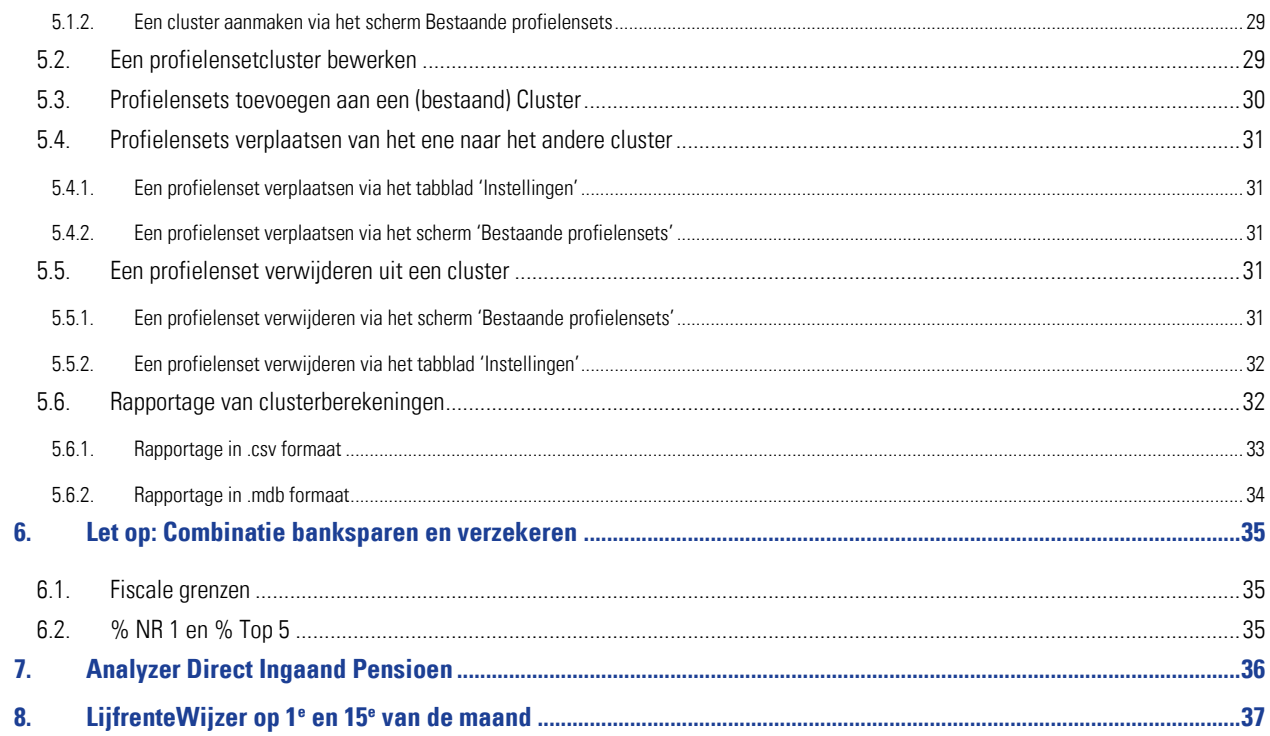

# <span id="page-3-0"></span>**1. Inleiding**

Indien u over de juiste machtigingen op uw licentie binnen de MoneyView ProductManager (hierna MPM) beschikt is de Analyzerfunctionaliteit beschikbaar. Met deze functionaliteit is het mogelijk om profielensets (fictieve klanten) te definiëren en voor deze profielen door te rekenen wat de prijsstelling van de producten op de markt is.

De Analyzer is bedoeld om gebruikers informatie te verschaffen over de relatieve prijsstelling van producten in de markt. Door een groot aantal fictieve klantsituaties door te rekenen ontstaat een representatief beeld van de marktpositie. Hierbij is het de gebruiker die bepaalt welke klantsituaties er doorgerekend worden.

Op deze manier is het mogelijk om precies te duiden in welke marktsegmenten een product relatief duur of juist goedkoop is én welke producten van andere partijen binnen specifieke segmenten tot de directe concurrenten behoren.

De werking van de Analyzerfunctionaliteit verloopt in drie stappen:

- 1. Samenstellen van de profielenset(s)
- 2. Profielenset(s) (periodiek) doorrekenen
- 3. Rapporteren van de berekende resultaten

De gedefinieerde profielensets kunnen (automatisch) periodiek worden doorgerekend en gerapporteerd. Zo is het mogelijk om ontwikkelingen door de tijd te volgen; nieuw op de markt gekomen producten en tariefaanpassingen van reeds bestaande producten worden automatisch meegenomen in de analyse.

In dit document wordt beschreven hoe profielensets worden samengesteld, hoe kan worden ingesteld dat deze automatisch periodiek worden doorgerekend en hoe de rapportages van de resultaten van de berekende profielensets worden gepresenteerd.

 U bereikt de Analyzer door in de MPM verkenner naar bijvoorbeeld de productsoort 'Direct Ingaande Lijfrente' te navigeren en hier te kiezen voor de optie 'Een profielenset samenstellen en doorrekenen'

![](_page_3_Picture_11.jpeg)

• Indien u al eerder een profielenset heeft samengesteld en/of doorgerekend, kunt u hier ook rechtstreeks naartoe gaan via het scherm 'Bestaande vergelijkingen'.

![](_page_4_Picture_40.jpeg)

U kunt de Analyzer ook rechtstreeks bereiken via [https://login.moneyview.nl](https://login.moneyview.nl/) 

![](_page_4_Picture_41.jpeg)

Nadat u de Analyzer heeft opgestart, komt u in het scherm startscherm:

![](_page_4_Picture_42.jpeg)

Via dit scherm kunt u direct aan de slag met profielen en bestanden die u eerder aanmaakte. De exacte werking van dit scherm vindt u in Hoofdstuk 3 van deze handleiding.

# <span id="page-5-0"></span>**2. Profielenset maken: Direct Ingaande Lijfrente**

Links bovenin het startscherm kunt u via de knop Nieuw een profielenset opstellen. Hier kunt u een Profielenset maken en Profielenset uploaden:

- Met Profielenset maken kunt u in de interface een profielenset samenstellen.
- Met Profielenset uploaden kunt u op basis van voorbeelden een Excel-bestand met klantprofielen samenstellen. Vervolgens kunt u dit bestand uploaden en laten doorrekenen.

![](_page_5_Picture_104.jpeg)

Als u kiest voor de optie U komt dan in het volgende scherm:

![](_page_5_Picture_105.jpeg)

In dit scherm en de bijbehorende tabbladen stelt u een profielenset samen. U kunt een profielenset zien als een gesimuleerde klantportefeuille, waarin u in per set maximaal 50.000 klanten op kunt nemen en doorrekenen voor alle producten die in de database van MoneyView zijn opgenomen.

Door de gegevens in dit scherm in te vullen bouwt u een profielenset op.

Hierbij geldt dat alles wat u invult in principe met de andere gegevens wordt gecombineerd. Geeft u bijvoorbeeld aan dat u verzekerden wilt doorrekenen met een leeftijd van 60 en 65 jaar en met een storting van € 75.000 en € 150.000 dan worden er minimaal vier profielen gegenereerd. Dan zult u dus profielen aanmaken voor iemand van 30 met een kapitaal van € 75.000, voor iemand van 30 met een kapitaal van € 150.000, voor iemand van 40 met een kapitaal van € 75.000 en iemand van 40 met een kapitaal van € 150.000.

Dit kan resulteren in zeer grote aantallen te berekenen profielen, daarom is er een maximum gesteld van 50.000 profielen per set. Om u hierbij te helpen vindt u rechts onderaan in het scherm een 'tellertje'

dat meeloopt bij alles wat u invult in de tabbladen zodat u zelf in de gaten kunt houden of u niet teveel profielen aan het definiëren bent.

Aantal profielen: 4 Aantal producten: 48 Aantal berekeningen: 192

NB: U kunt ook door u zelf, bijvoorbeeld in Excel, samengestelde profielensets uploaden. Zie voor de werking paragraaf 2.6

### <span id="page-7-0"></span>**2.1. Functies van het menu**

In het menu in de linkerkant van de witte balk bovenaan het scherm treft u verschillende functies aan:

S Nieuw Opslaan Opslaan als Printversie Home

Nieuws Uitloggen

Info

- Terug naar de startpagina
- Een nieuwe profielenset aanmaken
- De profielenset opslaan
- De profielenset afdrukken

In het menu in de rechterkant van de witte balk bovenaan het scherm treft u verschillende functies aan:

- Productinformatie Hier vindt u product specifieke informatie over bijvoorbeeld de berekeningswijze van de opgenomen producten.
- Het nieuws Hier vindt u een overzicht van de recente marktontwikkelingen in uw vakgebied. Denk hierbij aan premiewijzigingen, introducties van nieuwe producten en persberichten vanuit Moneyview zoals de publicatie van ProductRatings. Tevens kunt u de filters gebruiken om te zoeken in het nieuwsarchief van de afgelopen twee jaar.
- De applicatie afsluiten

NB: als u wijzigingen heeft aangebracht in een bestaande profielenset die al eens is doorgerekend, dan kunt u de bestaande profielenset niet meer overschrijven, u moet deze dan een andere naam geven. Hierop zijn twee uitzonderingen:

1) U kunt binnen een profielenset die al minstens één keer is doorgerekend wel producten toevoegen of verwijderen. Dit doet u door in het tabblad 'Producten' na uw wijzigingen te klikken op 'Producten opslaan

Uitgangspunten Producten Instellingen

Producten opslaan

2) U kunt binnen een profielenset die al minstens één keer is doorgerekend wel de instellingen wijzigen. Dit doet u door in het tabblad 'Instellingen' na uw wijzigingen te klikken op 'Instellingen opslaan'

U kent bij het opslaan aan andere gebruikers binnen uw licentie rechten toe: geen rechten, 'alleen lezen' rechten of 'lezen en schrijven' rechten.

NB: wees met het toewijzen van rechten aan anderen uiterst voorzichtig. Indien u anderen toestaat uw profielenset te wijzigen en u rekent deze periodiek door, loopt u het risico dat anderen de profielenset tussentijds wijzigen en de berekende resultaten door de tijd heen niet vergelijkbaar zijn.

![](_page_8_Picture_79.jpeg)

Er zijn twee iconen in het linkermenu die u tegen kunt komen als u een bestaande profielenset opnieuw opent:

![](_page_8_Picture_5.jpeg)

Als een profielenset al minstens één keer is doorgerekend, kunt u vanuit de profielenset rechtstreeks naar de rapportage van de resultaten gaan.

Aan de rechterkant worden de Voltooide en Lopende berekeningen getoond. Dit scherm kunt u inklappen door te klikken op het pijltje

![](_page_8_Picture_80.jpeg)

U kunt de resultaten van een voltooide berekening bekijken via het icoontje: Daaronder ziet u de status van de Lopende berekeningen:

![](_page_9_Picture_145.jpeg)

Deze indicator geeft aan welke van uw profielensets op dat moment berekend worden en welk deel berekeningen in de wachtrij staan.

Door te klikken op dit icoon kunt u de indicator verversen.

# <span id="page-9-0"></span>**2.2. Profielenset samenstellen voor Direct Ingaande Lijfrentes**

Bij Direct Ingaande Lijfrentes stelt u de profielenset samen op het tabblad Uitgangspunten.

Hier vult u de gegevens van de hoofdcontractanten in. Omdat er bij Direct Ingaande Lijfrentes geen onderscheid

Hoofdcontractant

Leeftijd ١o 60 60 van  $t/m$ interval

meer mag worden gemaakt op geslacht, kan hier worden volstaan met uitsluitend de leeftijd van de verzekerde. Voor de leeftijden van de verzekerden kunt u een interval aangeven, als u bijvoorbeeld invult '60 tot 70 met interval 5' zullen voor alle contractanten de leeftijden 60, 65 en 70 worden toegevoegd aan de profielenset.

Voor de gegevens van de medecontractant geldt in hoofdzaak hetzelfde als voor de hoofdcontractant, maar hier heeft u nog een paar extra mogelijkheden:

![](_page_9_Picture_146.jpeg)

- Op de eerste plaats dient u te bepalen of u in de profielenset wel met meerdere contractanten wilt werken. Dit bepaalt u door een vinkje te plaatsen voor 'Medecontractant'. Deze staat default aan.
- Door de optie 'Alleen berekeningen met twee contractanten' aan te zetten, worden er géén profielen gegenereerd met één contractant.
- Met de Optie 'Medecontractant is x jaar jonger dan hoofdcontractant' geeft u de medecontractant een leeftijd mee die altijd is gerelateerd aan die van de hoofdcontractant.
- Tot slot dient te worden aangevinkt welk overgangspercentage meegenomen moet worden en of deze geldt voor de langstlevende of alleen voor de medecontractant.

Voor de duur van een tijdelijke uitkering kan worden gekozen voor de meest voorkomende voorgedefinieerde looptijden. Als dit niet volstaat dan kan ook voor een minimum en maximum bedrag in combinatie met een interval worden gekozen door de radio button 'Min-max iteratie' te kiezen.

#### **Uitkeringsduur**

![](_page_10_Figure_2.jpeg)

Bij Productsoort kan worden aangevinkt of er zowel bankspaarproducten als verzekeringen meegenomen moeten worden, of één van beide. Als er gouden handdruk producten moeten worden doorgerekend in plaats van reguliere

lijfrentes, dan kan dit worden aangegeven door Gouden Handdruk op 'ja' te zetten.

Tot slot dient de hoogte van de stortingen te worden bepaald, door een minimum en maximum bedrag in te vullen met de gewenste interval. Ook kan hier worden aangegeven welke uitkeringstermijnen moeten worden doorgerekend en of het wenselijk is om maatschappij- en/of elders

![](_page_10_Picture_133.jpeg)

expirerende tarieven te tonen in de vergelijking en of er wel of geen slotuitkering gewenst is.

# <span id="page-11-0"></span>**2.3. Het tabblad 'Producten'**

![](_page_11_Picture_90.jpeg)

In het tabblad 'Producten' kiest u welke producten u meeneemt in de vergelijking. Alle producten die u aanvinkt worden voor alle gedefinieerde profielen doorgerekend, voor zover dit mogelijk is binnen de acceptatiegrenzen van de afzonderlijke producten. Door een vinkje te plaatsen voor 'Alle producten' worden alle producten meegenomen in de berekening.

NB: Als 'Alle producten' niet is aangevinkt worden later aan de database toegevoegde producten niet automatisch aan een periodieke benchmark toegevoegd. Dit gebeurt alleen als 'Alle producten' is aangevinkt. Dit is van belang als u een benchmarkonderzoek periodiek wilt uitvoeren en daarin ook nieuwe producten (automatisch) wilt opnemen. U kunt uw profielenset natuurlijk altijd aanpassen en handmatig producten toevoegen of verwijderen.

U kunt op het tabblad 'Producten' de knop 'Producten Opslaan' tegenkomen. Deze knop wordt actief als u een eenmaal aangemaakte en doorgerekende profielenset opnieuw opent. U kunt hier dan producten aan of uitzetten waarna u de gemaakte keuze vastlegt met behulp van de knop.

Producten opslaan

# <span id="page-11-1"></span>**2.4. Het tabblad 'Instellingen'**

In het tabblad 'Instellingen' bepaalt u de naam van uw profielenset, of en wanneer u deze periodiek doorgerekend wilt hebben en of andere gebruikers binnen uw licentie deze profielenset ook mogen inzien of bewerken (dit laatste kan alleen als de profielenset is opgeslagen).

#### <span id="page-11-2"></span>**2.4.1. Onderdelen van het tabblad 'Instellingen'**

De eerste drie items bij de instellingen zijn informatief van aard. Hier ziet u hoeveel profielen u heeft gedefinieerd, hoeveel producten er in de vergelijking zijn opgenomen en hoe lang de geschatte berekeningstijd is.

Bij de rapportage instellingen bepaalt u in welk formaat u de berekende resultaten kunt downloaden nadat de berekeningen zijn uitgevoerd. U heeft hier de keuze uit MS Acces (MDB), MS Excel (xlsx) en komma gescheiden (csv).

Let op: de keuze die u hier voorafgaand aan een berekening maakt, bepaalt voor die berekening het downloadformaat. U kunt dit voor die berekening achteraf niet meer wijzigen. Als u dus eenmaal heeft gekozen voor 'xls', kunt u de eenmaal berekende resultaten alleen nog in xls-formaat downloaden. Voor volgende berekeningen kunt u het downloadformaat nog wel wijzigen

Als u de instellingen voor de download na een berekening wijzigt, geldt deze wijziging voor de eerstvolgende berekening.

De instellingen "Export met marktposities" en "Export inclusief acceptatiemeldingen" bepalen de hoeveelheid informatie die u in de resultaatbestanden aantreft. Bent u slechts geïnteresseerd in premies, dan kunt u beide opties uitzetten.

Met behulp van het onderdeel 'Cluster' kunt u de profielenset toekennen aan een bestaand 'profielencluster' of een nieuw profielencluster aanmaken waar de profielenset aan toegekend wordt. Zie verder Hoofstuk 5 'Profielensetclusters'. Cluster:  $\sim$ 

Bij het onderdeel 'Profielenset periodiek doorrekenen' kunt u aangeven of u uw benchmarkonderzoek op vaste momenten wilt laten uitvoeren. Wanneer dat het geval is dan kunt u hier de startdatum en de frequentie aangeven. Als u de benchmark eenmalig of op onregelmatige momenten wilt uitvoeren dan kunt u dit onderdeel op 'nee' laten staan. U kunt dan handmatig de opdracht geven om de profielenset door te rekenen op elk gewenst moment.

Opslaan

In het tabblad 'Instellingen' komt u de knop 'Instellingen opslaan' tegen als u een reeds bestaande profielenset opnieuw opent. U kunt in dit scherm de instellingen wijzigen, bijvoorbeeld de periodiciteit van de berekening en deze instellingen bewaren door op 'Instellingen opslaan' te klikken.

#### <span id="page-12-0"></span>**2.4.2. Berekenen**

Tot slot, kunt u uw profielenset doorrekenen door op de knop Bereken te klikken. Deze staat rechts onderin in ieder tabblad:

# Bereken

### <span id="page-12-1"></span>**2.5. Periodieke berekeningen**

In het startscherm staan in de middelste balk de 'Periodieke berekeningen'.

![](_page_13_Picture_73.jpeg)

![](_page_13_Picture_1.jpeg)

Hier ziet u voor welke profielensets u heeft ingesteld dat ze op gezette tijden opnieuw berekend moeten worden. U ziet ook op welk moment de volgende berekening plaats zal vinden en welke frequentie van doorrekenen u aan de profielenset heeft toegekend.

![](_page_13_Picture_3.jpeg)

profielenset de periodieke berekening kunt wijzigen. Met dit icoon stopt u het periodiek berekenen. De profielenset zelf

Met dit icoon opent u een scherm waar u voor de desbetreffende

![](_page_13_Picture_74.jpeg)

Ļ

# STOP<sup></sup>

# <span id="page-13-0"></span>**2.6. Opgeslagen profielensets**

blijft gewoon bestaan.

In de onderste balk op het startscherm ziet u de door u of uw collega opgeslagen profielensets.

![](_page_13_Picture_75.jpeg)

![](_page_13_Picture_10.jpeg)

Per opgeslagen profielensets worden de volgende opties gegeven:

![](_page_13_Picture_12.jpeg)

Met dit icoon opent u een scherm waar u voor de desbetreffende profielenset kunt wijzigen.

![](_page_13_Picture_14.jpeg)

Met deze knop kunt u de opgeslagen profielenset doorrekenen.

![](_page_13_Picture_16.jpeg)

Met deze knop kunt u de opgeslagen profielenset overdragen aan een collega.

![](_page_14_Picture_0.jpeg)

Hier kunt u de instellingen van de opgeslagen profielenset wijzigen.

Met dit icoon kunt u de opgeslagen profielenset verwijderen.

# <span id="page-14-0"></span>**2.7. Profielen uploaden**

Naast het samenstellen van een Nieuwe profielenset in de interface, kunt u ook een profielenset uploaden als een Excel-bestand. Hiermee heeft u meer opties om uw profielenset naar eigen voorkeur samen te stellen. Daarnaast kunt u via deze route tot 1 miljoen profielen doorrekenen, terwijl in Nieuwe profielenset samenstellen het maximaal aantal profielen 50.000 is.

# <span id="page-14-1"></span>**2.7.1. Uploaden Profielen**

De knop 'Uploaden profielen' staat bovenaan in het menu van iedere module.

In dit scherm dient u een aantal tabbladen te doorlopen om uw profielenbestand samen te stellen. 82

![](_page_14_Picture_164.jpeg)

#### **2.7.1.1 Uitgangspunten**

In het tabblad Uitgangspunten kunt u uw Excel-bestand uploaden. Het profielenbestand kan alleen worden doorgerekend als deze aan de validatieregels voldoet. Deze regels vindt u achter de knop 'Toon validatieregels'. Hier worden per kolom in het Excel-bestand de input mogelijkheden omschreven. Denk bijvoorbeeld aan de notatiewijze van geboortedatums.

Het voorbeeld op basis van leeftijd kan ook gebroken leeftijden aan. De rekenmodule werkt bij dit bestand echter met gehele maanden, dus leeftijden die niet precies zijn afgerond op gehele maanden (0,08333) zullen geen exact resultaat geven. Wanneer u wilt werken met op dagen afgeronde leeftijden, wordt aangeraden de leeftijd op te geven door middel van geboortedatum.

Vervolgens kunt u uw profielenbestand uploaden via de knop: **Nieuw bestand uploaden** Bij zeer grote bestanden kan het uploaden enkele minuten duren.

Zodra het bestand is geüpload, is het verstandig om het te valideren via de knop 'Valideer profielbestand'. Deze knop wordt zichtbaar zodra u het bestand heeft Valideer bestand

klaargezet:

Hiermee wordt nagegaan of uw profielenbestand voldoet aan de validatieregels en zodoende resultaten zal genereren.

#### **2.7.1.2 Producten**

Zodra uw profielenbestand voldoet aan de validatieregels, kunt u in het tabblad Producten selecteren welke producten u wilt meenemen in de berekening, zie ook paragraaf 2.3.

#### **2.7.1.3 Instellingen**

In het laatste tabblad bepaalt u de Instellingen van uw profielenbestand, zie ook paragraaf 2.4. Uploadprofielbestanden kunnen daadwerkelijke klantinformatie bevatten. Met het oog op de AVG moet hier zorgvuldig mee worden omgegaan. Standaard worden daarom in de resultaten van de uploadprofielen alleen de profiel ID's getoond. Deze ID's kunt u vervolgens zelf matchen met het oorspronkelijke uploadbestand.

Als u tóch de profielgegevens in de resultaatbestanden wilt hebben, is dat mogelijk door na het uploaden, maar Instellingen vóór het Aantal profielen: 6.975 starten van een Aantal producten: 28 berekening op Geschatte berekeningstijd: het tabblad Rapportage: 'Instellingen'  $\bigcirc$ bij de optie  $\sqrt{x}$  xi sx Aanlevering in: □ CSV draaitabelformaat 'Alleen profiel  $\square$  MDB □ CSV databaseformaat ID's in resultaat:' te  $\bigcirc$ .la  $\odot$  Nee Acceptatiemeldingen: kiezen voor **Met marktposities:**  $\odot$  Ja  $\bigcirc$  Nee 'nee' en dit op te slaan bij de **Met summary files:**  $\bigcirc$  Ja  $\odot$  Nee instellingen die horen bij de Volledig profiel in resultaat:  $\bigcirc$  Ja  $\odot$  Nee profielenset:

### <span id="page-15-0"></span>**2.7.2. Berekenen**

Tot slot, kunt u uw profielenset doorrekenen door op de knop Bereken te klikken. Deze staat rechts onderin in ieder tabblad:

![](_page_15_Picture_194.jpeg)

#### **2.7.2.1 Downloaden resultaten**

Klik op de link in de mail om de resultaten van het doorgerekende profielenbestand in te zien. In het resultatenscherm kunt in het menu de resultaten Downloaden, zie ook hoofdstuk 4.

![](_page_15_Picture_195.jpeg)

### <span id="page-15-1"></span>**2.8. Profielenset XL**

Als u een profielenbestand met meer dan 50.000 profielen upload dan wordt dat een Profielenset XL genoemd. Voor deze grotere profielensets geldt een iets andere procedure die is bedoeld om de rekensnelheid te verhogen.

De procedure:

 Een Profielenset XL wordt, ten behoeve van de rekensnelheid, opgeknipt en simultaan doorgerekend. Dit ziet er als volgt uit:

![](_page_15_Picture_196.jpeg)

Met het kruisje aan de linkerkant zal de gehele berekening worden beëindigd.

- Nadat de berekening is voltooid, worden de opgeknipte profielen weer samengevoegd tot één resultatenbestand dat in .csv of .mdb formaat te downloaden is. Deze formats zijn beter geschikt voor zeer grote datasets
- De rekenresultaten van een Profielenset XL zijn niet in te zien in de 'schermrapportage' van de Analyzer; deze zijn enkel te downloaden.

# <span id="page-17-0"></span>**3. Rapportage van de resultaten van een berekende profielenset**

Nadat een profielenset is doorgerekend, worden de berekende resultaten gepresenteerd. Deze rapportage is op meerdere manieren toegankelijk:

### <span id="page-17-1"></span>**3.1. Rapportage openen via e-mailbericht**

Nadat een profielenset is doorgerekend krijgt u hiervan een emailbericht:

Geachte heer/mevrouw,

Profielenset 'Test31' van productsoort: 'Gelijkblijvende Risicoverzekering' is doorgerekend met het volgende resultaat: De berekeningen zijn gestart om 14/11/2016 15:11:31 en geëindigd om 14/11/2016 15:11:58.

Aantal producten: 9 Aantal production<br>Aantal profielen: 8.<br>Aantal uitgevoerde berekeningen: 48.

Klik hier:

http://test01/benchmark/Default.aspx?user=cGVwaWpu&pwdmd5=OTBkYTk3NzM1OWJiYTRiMmExZTFmNTI0NjE2MGI4Mjk=&organisationcode=TVY=&productsoortcode=VFJSR0U=&userdocumentid=Mjc0OTU2 om de rapportages te bekijken en gegevens te downloaden.

Deze profielenset is eenmalig doorgerekend.

Klik hier om rekeninstellingen aan te passen:

http://test01/benchmark/Pages/Schedules.aspx?<br>startuptab=c2V0dGluZ3M=&user=cGVwaWpu&pwdmd5=OTBkYTk3NzM1OWJNTRiMmExZTFmNTI0NJE2MGI4Mjk=&organisationcode=TVY=&productsoortcode=VFJSR0U=&userdocumentid=MJc0OTU0 Met vriendelijke groet.

MoneyView Res

Door op de bovenste link in het bericht te klikken wordt de rapportage rechtstreeks geopend. Dit heeft hetzelfde effect als de keuze voor de knop "Rekenresultaat profielenset openen" in het scherm met eerder gemaakte selecties en vergelijkingen.

Met de onderste link (alleen bij profielensets die periodiek worden doorgerekend) opent u het scherm 'Periodieke berekeningen' (zie paragraaf 2.5) en kunt u deze aanpassen.

# <span id="page-17-2"></span>**3.2. Voltooide berekeningen**

In het startscherm staan bovenaan de recent voltooide berekeningen. Hier kunt u gelijk de resultaten openen via de knop 'Open rapportage': ~

![](_page_17_Picture_121.jpeg)

# <span id="page-17-3"></span>**3.3. Opgeslagen profielensets**

Tevens kunt u in het startscherm per productsoort de profielensets en de rekenresultaten bekijken in het vak Opgeslagen profielensets.

U kunt hier ook profielensets en rekenresultaten van andere gebruikers binnen uw licentie inzien.

#### <span id="page-18-0"></span>**3.3.1. Onderdelen van eerder gemaakte profielensets en resultaten**

 $\overline{\vee}$ 

#### **Productsoort** Alle productsoorten....

Annuïtair Dalende Risicoverzekering Gelijkblijvende Risicoverzekering Lineair dalende Risicoverzekering Spaarhypotheken (banksparen en verzekeren) Beleggen Eigen Woning Unit Linked Levenhypotheken Hybride Levenhypotheken Lijfrente - Beleggen met periodieke inleg Lijfrente - Beleggen met eenmalige inleg Direct Ingaande Lijfrente Direct Ingaand Pensioen Premieovereenkomsten AOV voor zelfstandigen Inboedelverzekeringen Opstalverzekeringen Autoverzekeringen WA Autoverzekeringen BC Autoverzekeringen VC

Bij de productsoort kunt u makkelijk schakelen tussen de resultaten van verschillende verzekeringen. Wanneer u in het resultatenscherm bent gekomen via een van de productsoorten dan is deze productsoort automatisch geselecteerd.

#### Soort vergelijking Alle vergelijkingen....

![](_page_18_Picture_171.jpeg)

 $\sim$ 

 $\vert \vee \vert$ 

#### **Gebruiker**

![](_page_18_Picture_172.jpeg)

Bij het soort vergelijking kunt u filteren op profielensets, clusters of rekenresultaten. Doet u dit niet, dan staan alle soorten vergelijkingen door elkaar. De resultaten van een cluster of profielenset staan wel altijd onder het bijbehorende cluster profielenset. Wanneer u kiest voor "Alle vergelijkingen" dan wordt naast de naam van de gebruiker en de naam van de profielenset of het resultaat ook de soort vergelijking in de kolom "Soort werk" getoond. Kiest u voor een van de twee soorten, dan vervalt deze kolom.

Bij gebruiker kunt u kiezen of u alle profielensets en resultaten wilt inzien of alleen die van uzelf. Standaard worden alleen uw eigen profielensets en resultaten getoond. Als u kiest voor 'alle gebruikers' worden uw profielensets en resultatensets gemarkeerd met een .

### <span id="page-18-1"></span>**3.3.2. Functies bij een profielenset en/of cluster**

![](_page_18_Picture_173.jpeg)

Als een profielenset of cluster al minimaal één keer is doorgerekend, staat vóór de set of het cluster een plusteken. Door hierop te klikken laadt u berekende resultaten:

![](_page_18_Picture_174.jpeg)

![](_page_18_Picture_175.jpeg)

Vóór de profielenset of cluster kunt u blauwe cirkels aantreffen, deze geven aan dat u de eigenaar bent van het betreffende cluster of profielenset.

Achter de profielenset staan meerdere iconen als u zelf de eigenaar van de gemaakte profielenset bent. Als de profielenset van een andere gebruiker is, wordt maar een icoon getoond.

#### <span id="page-19-0"></span>**3.3.3. Functies bij de rekenresultaten**

Achter de rekenresultaten staan vier iconen als u zelf de gebruiker van de berekende resultaten bent. Als de resultaten van een andere gebruiker zijn dan worden twee iconen getoond.

Met de icoon "Selectie of vergelijking verwijderen" kunt u het rekenresultaat verwijderen. Deze icoon is voor andere gebruikers niet zichtbaar, tenzij u anderen gemachtigd heeft.

Met de icoon "Rekenresultaat profielenset openen" kunt u de resultaten openen. Deze icoon is voor alle gebruikers zichtbaar.

Met de icoon "Downloaden van onderliggende data" kunt u alle berekende premies van de berekende producten downloaden.

# <span id="page-19-1"></span>**3.4. Benchmarkrapportage**

![](_page_19_Picture_86.jpeg)

Als u het rekenresultaat opent krijgt u de benchmarkrapportage te zien. In de witte balk ziet u het menu en daaronder de tabbladen met de resultaten.

#### <span id="page-19-2"></span>**3.4.1. Functies van het menu**

Met het menu in de witte balk kunt u verschillende functies bedienen.

![](_page_19_Picture_12.jpeg)

Met de icoon "Nieuwe profielenset " verlaat u dit scherm en gaat u naar het scherm 'Profielenset samenstellen' waar een lege profielenset wordt geopend.

![](_page_20_Picture_0.jpeg)

Met de icoon "Profielenset bewerken" opent u de profielenset die hoort bij deze rapportage. U kunt deze bekijken en desgewenst aanpassen.

![](_page_20_Picture_2.jpeg)

Met de icoon "Opslaan" slaat u de rapportage op, zodat handmatige aanpassingen (bijvoorbeeld tabellen die u zelf heeft samengesteld) niet verloren gaan.

![](_page_20_Picture_4.jpeg)

Met de icoon "Printversie" opent u de benchmarkrapportage als Wordbestand (.rtf) die u kunt afdrukken of opslaan.

Met de icoon "Downloaden" download u de onderliggende gegevens van de rapportages: u download hiermee alle berekende premies van de producten als Excel- of Accessbestand.

### <span id="page-20-0"></span>**3.4.2. Werking van de benchmarkrapportage**

onderliggende profielenset is opgebouwd.

De werking van de benchmarkrapportage is voor alle Analyzer-modules identiek. Wel zijn er uiteraard inhoudelijke verschillen. In alle gevallen geldt dat het scherm is opgedeeld in een aantal tabbladen. Hierbij geldt dat er per premiebepalende factor een tabblad wordt aangemaakt met op dat tabblad een ranking waarin u terugziet wat de invloed is van de betreffende premiebepalende factor. Als u voor een bepaalde premiebepalende factor maar één waarde heeft gebruikt in de profielenset wordt er géén apart tabblad aangemaakt; deze ranking zou er immers hetzelfde uitzien als de overall ranking die te vinden is op het tabblad 'Totaaloverzicht':

Totaaloverzicht Productsoort Leeftijd Aantal contractanten Duur uitkering Stortingen Overgangspercentages Slotuitkering Maatschappijexpiratie Eigen selecties

Onder de rij tabbladen treft u een link aan 'Overzicht uitgangspunten':

![](_page_20_Picture_145.jpeg)

Ok

Op het eerste tabblad treft u het totaaloverzicht en een twee of drietal uitrolmenu's aan:

![](_page_20_Picture_146.jpeg)

- Met het menu voor "Kies product…" kunt u een product kiezen dat vervolgens altijd getoond wordt en geel gearceerd wordt in de tabel. U kunt deze optie bijvoorbeeld gebruiken om uw eigen product makkelijk herkenbaar te maken.
- Het tweede menu staat standaard op "Alles". Met dit menu bepaalt u hoeveel producten u in de tabel terug wilt zien. U kunt kiezen uit 5, 10, 20, 30 of alle producten. Bij de Analyzer van de Direct Ingaande Lijfrentes wordt in eerste instantie van alle producten de gemiddelde marktposities getoond. Als u bij "Kies product…" een product heeft gekozen dat niet in de top voorkomt dan wordt dit product alsnog onder de top getoond.

 Het derde menu wordt alleen getoond als de profielenset vaker is berekend. U kunt in dat geval de resultaten van een eerdere berekening naast de huidige berekening leggen.

 $\sim$  Toon top 5  $\sim$  Resultaten TEST24' op: 19-01-2016 17:08:47  $\sim$ 

ASR - Direct ingaande lijfrente

![](_page_21_Picture_127.jpeg)

Onder de menu's wordt een tabel gepresenteerd met een rangschikking van alle producten voor alle doorgerekende profielen. In de oranje kolommen worden de historische resultaten getoond, in de blauwe kolommen de meest recente. Op deze manier is snel te zien of er verschuivingen in marktpositie hebben plaatsgevonden. In de tabel worden de volgende gegevens gepresenteerd:

- Gem. positie: De gemiddelde marktpositie die een product inneemt op basis van alle berekende profielen.
- Hoogste: De hoogste bereikte marktpositie voor een product op basis van alle berekende profielen.
- Laagste: De laagste bereikte marktpositie voor een product op basis van alle berekende profielen.
- # waarnemingen: het totale aantal berekeningen dat plaats heeft kunnen vinden voor een product (deze aantallen kunnen afwijken tussen de producten onderling als gevolg van bijvoorbeeld acceptatienormen).
- % nr 1: Het percentage van het aantal berekende profielen waarin een product de eerste marktpositie inneemt.
- % top 5: Het percentage van het aantal berekende profielen waarin een product een top 5 marktpositie inneemt.
- Index tov Nr. 1: Het gemiddelde indexcijfer ten opzichte van het goedkoopste product.

De werking van de overige tabbladen is iets anders dan de werking van het tabblad 'Totaaloverzicht'. In deze tabbladen wordt telkens een subselectie getoond van de berekende profielen op basis van de premiebepalende factoren. Indien van toepassing is er in deze tabbladen de knop 'Kies tabel...' zichtbaar. Met deze knop bepaalt u welke gegevens u in het tabblad wilt zien.

![](_page_21_Picture_128.jpeg)

Afhankelijk van de combinaties die u heeft ingevuld bij het samenstellen van de profielenset zijn er per tabblad één of meerdere tabellen die u kunt tonen, bijvoorbeeld:

![](_page_22_Picture_77.jpeg)

neerdere vinkjes te plaatsen voor (in dit eeld) de duren van de uitkering, kunt op fde tabblad meerdere tabellen tonen om één oogopslag vast te stellen of er op van uitkeringsduren veranderingen in ositie optreden.

n onderstaand voorbeeld op basis van de an de uitkering is te zien, ziet de top-5 er nders uit op basis van de verschillende

![](_page_22_Picture_78.jpeg)

![](_page_22_Picture_79.jpeg)

Op deze manier kan zeer snel worden bepaald of (in dit voorbeeld) de duur van de uitkering van invloed is op de marktpositie van een product. De overige tabbladen worden niet nader besproken, omdat de werking identiek is.

# <span id="page-22-0"></span>**3.5. Het tabblad 'Eigen selecties'**

![](_page_22_Picture_80.jpeg)

Op het tabblad 'eigen selecties' kunt u zelf tabellen samenstellen, met als variabelen de verschillende uitgangspunten die bij het samenstellen van de profielenset zijn vastgelegd.

![](_page_22_Picture_81.jpeg)

U stelt middels de uitrolmenu's en de knoppen een eigen tabel samen. Rechts ziet u welke variabelen er gebruikt zijn bij het samenstellen van de profielenset. U kunt met de uitrolmenu's uw eigen product kiezen en een concurrerend product waarmee u uw eigen product specifiek wilt vergelijken. Met de knoppen bepaalt u per variabele wat u in de tabel wilt opnemen. Door op een knop te klikken kunt u keuzes maken, waarna telkens aan de rechterkant van het scherm is te zien wat de inhoud van de zelf samengestelde tabel zal zijn.

![](_page_23_Picture_29.jpeg)

Als u alle variabelen heeft gedefinieerd klikt u op 'Maak nieuwe tabel' en wordt de zelf samengestelde tabel getoond:

![](_page_24_Picture_71.jpeg)

Boven de tabel ziet u de beschrijving staan van de door u gekozen variabelen. In de tabel ziet u dezelfde gegevens als in de andere tabbladen, maar hier gaat het om de marktposities binnen de gekozen subset aan profielen. Wanneer u een eigen product heeft gekozen dan is deze geel gemarkeerd. Wanneer u een concurrerend product heeft gekozen dan is deze met oranje aangegeven.

Wanneer u een concurrerend product heeft gekozen ziet u naast de gebruikelijke kolommen ook de kolom 'Index CP'. Deze waarde geeft het gemiddelde indexcijfer ten opzichte van het concurrerende product aan.

![](_page_24_Picture_4.jpeg)

Met de icoon "Verwijderen" kunt u de zelf samengestelde tabel verwijderen.

![](_page_24_Picture_6.jpeg)

Met de icoon "Wijzigen" kunt de zelf samengestelde tabel bewerken. U keert dan terug naar het knoppenscherm waar u de variabelen voor het samenstellen van de tabel kunt wijzigen.

Nieuwe tabel

Met de knop 'Nieuwe tabel' kunt u naast de zojuist gemaakte tabel nog één of meerdere tabellen maken. Het aantal tabellen is onbeperkt.

![](_page_24_Picture_10.jpeg)

NB: als u wilt dat deze tabellen bewaard blijven, zodat deze als u de rapportage een volgende keer opent weer zichtbaar zijn, dient u in het linkermenu op 'Opslaan' te klikken.

# <span id="page-25-0"></span>**4. De optie 'Onderliggende gegevens downloaden'**

 $\overline{\mathbf{G}}$ 

Indien u met de onderliggende gegevens van de berekende profielen een eigen analyse wilt doen dan kunt u met de icoon "Downloaden" de informatie downloaden als in het formaat dat u heeft aangegeven in het tabblad 'Instellingen'. De optie hiervoor vindt u in de menu aan de linkerkant en in het overzicht met eerder gemaakte selecties en vergelijkingen.

![](_page_25_Picture_83.jpeg)

NB: De verdere afbeeldingen in dit hoofdstuk kunnen enigszins afwijken van wat u op uw eigen scherm ziet, afhankelijk van welke versie van Excel of Access u gebruikt.

# <span id="page-25-1"></span>**4.1. De Excelrapportage**

De Excelrapportage is bedoeld voor eindgebruikers van de Analyzer, zoals marktonderzoekers en marketingspecialisten. Het Excelbestand bevat verschillende tabbladen. In de eerste kolommen van elk tabblad staan alle profielen aan die voor u zijn doorgerekend.

![](_page_25_Figure_7.jpeg)

In de kolommen daarna treft u in de verschillende werkbladen per profiel voor elk berekende product de volgende informatie aan:

### <span id="page-25-2"></span>**4.1.1. Het tabblad 'Effectief rendement'**

Op dit tabblad staat per product en per profiel de berekende effectieve rendementen. De effectieve rendementen worden gebruikt om de ranking te bepalen in de Analyzer rapportage.

#### <span id="page-26-0"></span>**4.1.2. Het tabblad 'Totale uitkering'**

Op dit tabblad staat per product de totale uitkering. Dit is de optelsom van alle uitkeringen gedurende de looptijd. Bij berekeningen van een levenslange uitkering wordt de totale uitkering niet weergegeven, aangezien er geen vaste einddatum te bepalen is.

#### <span id="page-26-1"></span>**4.1.3. Het tabblad 'Rendement bij overlijden'**

Op dit tabblad staat per product en per profiel de berekende rendementen bij overlijden. Dit is het rendement indien er van wordt uitgegaan dat de verzekerde de contractduur overleeft.

#### <span id="page-26-2"></span>**4.1.4. Het tabblad 'Marktposities'**

Op dit tabblad staat per product de marktpositie die dit product bij het betreffende profiel heeft. Dit is wat anders dan de marktposities die op het totaaloverzicht staan, aangezien deze gelden voor alle marktposities tezamen. Producten die geen uitkering teruggeven worden niet meegenomen in het berekenen van de marktposities.

#### <span id="page-26-3"></span>**4.1.5. Het tabblad 'Acceptatiemeldingen'**

Op dit tabblad staat per product en profiel weergegeven waarom een product bij een bepaald profiel niet door de acceptatienormen is gekomen. Ook wanneer een product om andere redenen dan acceptatienormen niet berekend kan worden dan wordt de reden hier getoond.

### <span id="page-26-4"></span>**4.2. De CSV-rapportage**

Bij deze rapportagevariant krijgt u de gegevens in punt-komma-gescheiden formaat tot uw beschikking. U krijgt een drietal bestanden, die overeenkomen met de hierboven onder De Excelrapportage beschreven tabbladen.

# <span id="page-26-5"></span>**4.3. De Access rapportage**

De Access rapportage is anders opgebouwd dan de Excelrapportage. Dit bestand is over het algemeen bedoeld voor gebruikers die geautomatiseerde bewerkingen willen uitvoeren met de uitkeringen. Om deze reden bevat dit bestand dan ook alleen brondata. De Access rapportage bestaat uit drie tabellen:

![](_page_26_Picture_140.jpeg)

- Product: De tabel 'Product' bevat een lijst van de producten die zijn meegenomen in de profielenset.
- Profiel: Deze tabel bevat alle profielen die doorgerekend zijn en is daarmee gelijk aan de eerste kolommen van de Excelrapportage.
- Resultaat: Deze tabel bevat per product en profiel alle resultaatvariabelen.

# <span id="page-27-0"></span>**5. Profielensetclusters**

Omdat het af en toe noodzakelijk of wenselijk is om méér dan het maximaal toegestane aantal profielen in een profielenset door te rekenen, biedt de MoneyView Analyzer demogelijkheid om profielensets te 'clusteren': meerdere profielensets kunnen worden gebundeld en al dan niet periodiek in één keer doorgerekend. De berekende resultaten van de verschillende profielensets worden samengevoegd zodat er één groot 'resultaatbestand' ontstaat dat gedownload kan worden voor verder verwerking.

Bij het maken van 'clusterberekeningen' gelden er wel enige kanttekeningen en waarschuwingen vooraf:

- De berekende resultaten van clusters zijn alleen te *downloaden*, deze kunnen dus niet getoond worden in de 'on-screen' rapportage van de Analyzer (zie hoofdstuk 3)
- De te downloaden bestandsformaten van clusters zijn beperkt tot .csv formaat of .mdb formaat
- De te downloaden bestanden bevatten alléén berekende resultaten, eventueel acceptatiemeldingen en de uitgangspunten ('profielen'). Marktposities en andere aanvullende informatie die bij de te downloaden resultaten van 'gewone' profielensets wel worden meegeleverd zijn niet beschikbaar.
- Profielensets die zijn opgenomen in een cluster kunnen niet meer 'los' periodiek worden doorgerekend. Een dergelijk cluster handmatig éénmalig doorrekenen is wel mogelijk.
- Clusters zijn alléén toegankelijk voor de gebruiker die het cluster heeft aangemaakt; er kunnen geen toegangsrechten aan andere gebruikers worden uitgedeeld.

#### <span id="page-27-1"></span>**5.1. Een profielensetcluster aanmaken**

Om een profielensetcluster te maken, moet u eerst één of meerdere profielensets samenstellen of al samengesteld hebben (zie hoofdstuk 2). Er zijn vervolgens twee manieren om een cluster aan te maken via het tabblad 'Instellingen' of via het scherm 'Bestaande profielensets'.

### <span id="page-27-2"></span>**5.1.1. Een cluster aanmaken via het tabblad 'Instellingen'**

Op het tabblad Instellingen van een bestaande profielenset kunt u door op **the klikken** een nieuw cluster aanmaken en daar meteen de bewuste profielenset aan toevoegen:

![](_page_27_Picture_218.jpeg)

U vult een clusternaam

in, geeft aan of u dit cluster periodiek wilt doorrekenen, of u acceptatiemeldingen wilt terugzien in de resultaten en in welke formaat u de berekende resultaten wilt ontvangen (.csv of.mdb). Na het klikken op 'OK' wordt het nieuwe cluster aangemaakt en opgeslagen en is de actieve profielenset ook meteen gekoppeld aan dit cluster. Het cluster is weer terug te vinden bij de 'Bestaande profielensets' (zie hiervoor hoofdstuk 3).

Instellingen

2.

Aantal profielen:

Aantal producten:

Rapportage

Cluster:

Aanlevering in:

Acceptatiemeldingen:

Met marktposities:

Geschatte berekeningstijd:

 $\overline{A}$ 

 $45$ 

 $O$  Ja

 $<sup>•</sup>$ Ja</sup>

180 berekeningen in 1 min, 51,24 sec

 $\odot$  Nee

 $O$  Nee

 $\square$ MDB  $\square$ XLSX  $\square$ CSV

#### <span id="page-28-0"></span>**5.1.2. Een cluster aanmaken via het scherm Bestaande profielensets**

Ook via het scherm 'Bestaande profielensets' kunt u een nieuw cluster aanmaken. Om dit te doen kiest u 'Cluster' in het uitrolmenu 'Soort vergelijking' en ziet u dat de button 'Nieuw cluster' verschijnt.

![](_page_28_Picture_130.jpeg)

Als u klikt op 'Nieuw cluster' verschijnt het volgende scherm:

Hier kunt u de naam van het nieuwe cluster invullen en meteen bepalen welke profielensets u in het cluster wilt opnemen.

Alle bestaande profielensets binnen de actieve Analyzermodule zijn zichtbaar, maar alleen de profielensets die nog niet gekoppeld zijn aan een cluster kunt u ook daadwerkelijk selecteren.

U geeft aan in welk formaat u de resultaten wilt ontvangen, of u acceptatiemeldingen terug wilt zien in de resultatenfiles en of u het cluster periodiek wilt doorrekenen. Na het klikken op 'OK' wordt het cluster aangemaakt en ziet u het verschijnen in de lijst op het scherm.

![](_page_28_Picture_131.jpeg)

### <span id="page-28-1"></span>**5.2. Een profielensetcluster bewerken**

Als een cluster eenmaal is aangemaakt kunt u daar nog verschillende bewerkingen op toepassen:

- U kunt profielensets toevoegen of verwijderen
- U kunt de rekenfrequentie aanpassen
- U kunt acceptatiemeldingen aan- of uitzetten
- U kunt de aanlevering van de resultaten wijzigen (.csv of.mdb)

Deze bewerkingen kunt u uitvoeren door op het scherm "Bestaande profielensets" in het overzicht van clusters te klikken op

![](_page_28_Picture_132.jpeg)

In het scherm dat verschijnt kunt profielensets toevoegen of verwijderen door vinkjes te plaatsen of weg te halen, u kunt de aanlevering van de resultaten wijzigen met de radiobuttons bij 'Aanlevering in:', u kunt acceptatiemeldingen aan- of uitzetten en u kunt de rekenfrequentie naar wens aanpassen.

Na het klikken op 'OK' worden de wijzigingen opgeslagen en keert u terug in het scherm 'Bestaande profielensets'.

![](_page_28_Picture_133.jpeg)

Het is ook mogelijk om (de instellingen van) een cluster te bewerken vanuit het tabblad instellingen van een profielenset.

U klikt hier op het de knop 'Cluster bewerken' <sup>2</sup>, waarna het scherm 'Cluster bewerken' opent:

![](_page_29_Picture_90.jpeg)

![](_page_29_Picture_91.jpeg)

U kunt in dit scherm de rapportage-instellingen van het cluster aanpassen, alsmede de rekeninstellingen. U kunt in dit scherm echter geen andere profielensets toevoegen of verwijderen.

# <span id="page-29-0"></span>**5.3. Profielensets toevoegen aan een (bestaand) Cluster**

Ook hier geldt dat er twee manieren zijn om een profielenset toe te voegen aan een (bestaand) cluster:

- 1. Via het scherm Bestaande profielensets (zie paragraaf 5.2)
- 2. Via het tabblad 'Instellingen' binnen een profielenset:

Op het tabblad Instellingen van een bestaande profielenset kunt u met het uitrolmenu 'Cluster' de bewuste profielenset toevoegen aan een bestaand cluster:

![](_page_29_Picture_92.jpeg)

### <span id="page-30-0"></span>**5.4. Profielensets verplaatsen van het ene naar het andere cluster**

Ook het verplaatsen van profielensets van het ene naar het andere cluster kan weer op twee manieren. Via het scherm "Bestaande profielensets" en via het tabblad 'Instellingen' van een profielenset.

#### <span id="page-30-1"></span>**5.4.1. Een profielenset verplaatsen via het tabblad 'Instellingen'**

In het tabblad instellingen van de profielenset die u wilt verplaatsen kunt u met behulp van het uitrolmenu een ander (bestaand) cluster kiezen.

![](_page_30_Picture_4.jpeg)

#### <span id="page-30-2"></span>**5.4.2. Een profielenset verplaatsen via het scherm 'Bestaande profielensets'**

Het verplaatsen van een profielenset doet u door in het scherm 'Bestaande profielensets' te kiezen voor 'Cluster' in het uitrolmenu 'Kies soort vergelijking'. Vervolgens kiest u het cluster waar de te verplaatsen

profielenset zich in bevindt (door in het overzicht van clusters te klikken op  $\frac{1}{2}$ )

![](_page_30_Picture_152.jpeg)

In het scherm dat opent zet u het vinkje uit bij de profielenset die u wilt verplaatsen naar een ander cluster. U klikt op OK en verlaat het scherm.

Vervolgens opent u in het overzicht "Bestaande profielensets" het scherm 'Cluster aanpassen' van het cluster waar u de profielenset naartoe wilt verhuizen, wederom door op te klikken. Hier selecteert u de gewenste profielenset door een vinkje te plaatsen. Door op OK te klikken slaat u de nieuwe samenstelling van het cluster op.

# <span id="page-30-3"></span>**5.5. Een profielenset verwijderen uit een cluster**

Ook hier geldt weer dat er twee manieren zijn om een profielenset uit een cluster te verwijderen: via het scherm "Bestaande profielensets" en via het tabblad 'Instellingen' van een profielenset.

#### <span id="page-30-4"></span>**5.5.1. Een profielenset verwijderen via het scherm 'Bestaande profielensets'**

Het verwijderen van een profielenset doet u door in het scherm 'Bestaande profielensets' te kiezen voor 'Cluster' in het uitrolmenu 'Kies soort vergelijking'. Vervolgens kiest u het cluster waar de te

verwijderen profielenset zich in bevindt (door in het overzicht van clusters te klikken op  $\rightarrow$  ).

![](_page_30_Picture_153.jpeg)

In het scherm dat opent zet u het vinkje *uit* bij de profielenset die u wilt verwijderen uit het cluster. U klikt op OK en verlaat het scherm: de profielenset is nu verwijderd uit het cluster.

![](_page_31_Picture_71.jpeg)

# <span id="page-31-0"></span>**5.5.2. Een profielenset verwijderen via het tabblad 'Instellingen'**

![](_page_31_Picture_72.jpeg)

# <span id="page-31-1"></span>**5.6. Rapportage van clusterberekeningen**

Als een cluster profielensets is doorgerekend, ontvangt u een e-mail met een link naar de resultatenfiles:

![](_page_31_Picture_73.jpeg)

Door te klikken op de link komt u in een scherm waar u de resultaten kunt downloaden:

![](_page_32_Picture_71.jpeg)

Afhankelijk van de keuze die u heeft gemaakt bij de instellingen voor het cluster downloadt u een .zip bestand dat ofwel een .mdb file bevat, ofwel drie .csv files.

#### <span id="page-32-0"></span>**5.6.1. Rapportage in .csv formaat**

Als u heeft gekozen voor rapportage in .csv formaat, bevinden zich in het zip-bestand dat u downloadt drie bestanden:

![](_page_32_Picture_72.jpeg)

Het bestand xxx\_product\_table.csv bevat de producten die zijn meegenomen in de berekeningen:

![](_page_32_Picture_73.jpeg)

#### Het bestand xxx\_profiel\_table.csv bevat de profielen die zijn doorgerekend:

![](_page_32_Picture_74.jpeg)

Het bestand xxx\_resultaat\_table.csv bevat de berekende resultaten:

![](_page_32_Picture_75.jpeg)

Met behulp van de diverse ID-velden zijn de verschillende bestanden aan elkaar te koppelen:

- Met het veld BerProductCode zijn de resultaten te koppelen aan de producten uit xxx\_product\_table.csv
- Met het veld ProfielID zijn de resultaten te koppelen aan de profielen uit xxx\_profiel\_table.csv

# <span id="page-33-0"></span>**5.6.2. Rapportage in .mdb formaat**

Als u heeft gekozen voor rapportage in .mdb formaat, bevinden zich in het zip-bestand dat u downloadt één .mdb bestand, met daarin 3 tabellen:

![](_page_33_Picture_58.jpeg)

- De tabel 'Product' bevat de product- en aanbiedernamen en Id's
- De tabel 'Profiel' bevat de gegevens van de doorgerekende profielen
- De tabel 'Resultaat' bevat de berekende resultaten

Met behulp van de diverse ID-velden zijn de verschillende bestanden aan elkaar te koppelen:

- Met het veld BerProductCode zijn de resultaten te koppelen aan de producten uit de tabel "Product"
- Met het veld ProfielID zijn de resultaten te koppelen aan de profielen uit de tabel 'Profiel'

# <span id="page-34-0"></span>**6. Let op: Combinatie banksparen en verzekeren**

### <span id="page-34-1"></span>**6.1. Fiscale grenzen**

De berekeningen in de Analyzer Direct Ingaande Lijfrentes worden getoetst op productgrenzen die de verschillende aanbieders hanteren, zoals minimum stortingen, minimum en maximum duren en eindleeftijden en dergelijke. De Analyzer houdt geen rekening met de fiscale grenzen. Als de aanbieder een minimum aanvangsleeftijd hanteert van bijvoorbeeld 18 jaar en er een berekening wordt gemaakt met een hoofdcontractant van 60 jaar en een uitkeringsduur van 5 jaar, waarbij ook bankspaarproducten worden meegenomen, dan rekent de Analyzer de bankspaarproducten dus wel gewoon door, terwijl dit fiscaal gezien normaal gesproken niet mogelijk is.

Door MoneyView zal standaard een profielenset worden aangeboden met de profielen die voorheen in de LijfrenteWijzer werden gehanteerd. In deze set is wel rekening gehouden met fiscale mogelijkheden, waardoor bankspaarproducten alleen in de berekening worden opgenomen als dat fiscaal gezien ook echt kan. Een berekening voor een contractant van 60 jaar met een duur van 5 jaar (overbruggingslijfrente) bevat in deze set dan wel uitsluitend verzekeringsproducten, aangezien een overbruggingslijfrente niet in een bancaire DIL mag worden gestort.

# <span id="page-34-2"></span>**6.2. % NR 1 en % Top 5**

Als in de profielenset zowel bankspaarproducten als verzekeringsproducten worden doorgerekend en bijvoorbeeld ook voor de levenslange uitkering wordt gekozen, dan kan dit voor een vertekend beeld zorgen in de rapportage bij het % NR1 en % Top 5. Het totaaloverzicht in de rapportage is gebaseerd op alle onderliggende profielen. Bij de levenslange uitkering worden alleen verzekeringsproducten berekend, dus in deze profielen bestaat de NR1 en Top 5 uitsluitend uit verzekeringsproducten, terwijl de tijdelijke uitkeringen zowel bankspaarproducten als verzekeringsproducten bevatten, waarbij over het algemeen geldt dat de NR1 en Top 5 volledig uit bankspaarproducten bestaat. Hierdoor kan het voorkomen dat de optelsom van de getoonde percentages bij NR1 en Top 5 in het totaaloverzicht groter is dan respectievelijk 100% en 500%. Om toch een zuiver beeld te krijgen, zal in de rapportage naar de tabellen in het tabblad 'Duur uitkering' moeten worden gekeken, waar de tijdelijke en levenslange uitkeringen los van elkaar worden getoond.

Overigens kan ook een groot verschil in het aantal waarnemingen per product zorgen voor een vertekend beeld, waardoor dan ook de optelsom bij de NR1 en Top 5 groter is dan 100% en 500%. Een product dat door acceptatiegrenzen vaak afvalt maar bijvoorbeeld voor die berekeningen waar het product wel wordt doorgerekend steeds de eerste positie behaalt, kan dus een percentage hebben van 100% in de kolom % NR1, maar omdat bij alle overige profielen, waar voor dit product acceptatiegrenzen worden overschreden, andere producten de NR1-positie innemen, zullen dus ook bij deze producten percentages ingevuld worden. Dit is overigens ook bij de overige Analyzer-rapportages het geval, maar omdat er binnen de Analyzer DIL twee verschillende productsoorten zijn opgenomen komt dit relatief vaak voor.

# <span id="page-35-0"></span>**7. Analyzer Direct Ingaand Pensioen**

De Analyzer Direct Ingaand Pensioen werkt exact hetzelfde als de Analyzer Direct Ingaande Lijfrentes, met als verschil dat hier geen bankspaarproducten mogelijk zijn en er alleen levenslange uitkeringen worden doorgerekend. Het scherm waarin de profielenset wordt aangemaakt ziet er dan ook iets anders uit, maar de werking is hetzelfde.

![](_page_35_Picture_2.jpeg)

Om het voor de aanvangsleeftijden iets makkelijker te maken wordt standaard gekozen uit vaste opties van 65, 66, 67 en 68 jaar. Als het wenselijk is om toch met een minimum en maximum leeftijd te rekenen dan kan dit via de radio button 'min-max iteratie' alsnog op die manier worden ingesteld. Daarnaast dient voor het direct ingaand pensioen wel een keuze te worden gemaakt uit het geslacht van de hoofdcontractant en de medecontractant, aangezien er enkele aanbieders zijn die zowel sekseneutrale als geslachtsafhankelijke tarieven hanteren.

Tot slot zijn in tegenstelling tot direct ingaande lijfrentes in deze module stijgende uitkeringen van 0% tot en met 3% mogelijk.

# <span id="page-36-0"></span>**8. LijfrenteWijzer op 1<sup>e</sup> en 15<sup>e</sup> van de maand**

In het scherm 'Profielenset samenstellen' ziet u aan de linkerkant de mogelijkheid om aan te geven of u elke twee weken automatisch de LijfrenteWijzer wilt ontvangen. In deze vergelijking zijn dezelfde profielen opgenomen die MoneyView sinds 2002 in de LijfrenteWijzer toonde.

![](_page_36_Picture_68.jpeg)

De optie om de LijfrenteWijzer te ontvangen staat standaard aan. Als u het niet op prijs stelt om deze benchmark elke twee weken te ontvangen, kunt u de optie uitvinken en stopt het automatisch verzenden van het Excelbestand.

De LijfrenteWijzer zal op de 1<sup>e</sup> en 15<sup>e</sup> van elke maand worden verzonden. In de Excelrapportage die u dan elke twee weken automatisch gemaild krijgt, treft u een overzicht aan met effectieve rendementen en de uitkeringen per maand. De online rapportage en ook de marktposities zijn niet beschikbaar in deze benchmark. Deze functionaliteiten ziet u alleen als u zelf een benchmark maakt in de Analyzer DIL en/of DIP.